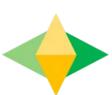

# The Parents' Guide to Google Classroom

# What is Google Classroom?

Think of Google Classroom (GC) as your child's digital link to learning.

Teachers use GC to share assignments, homework, newsletters, and much more with students AND parents!

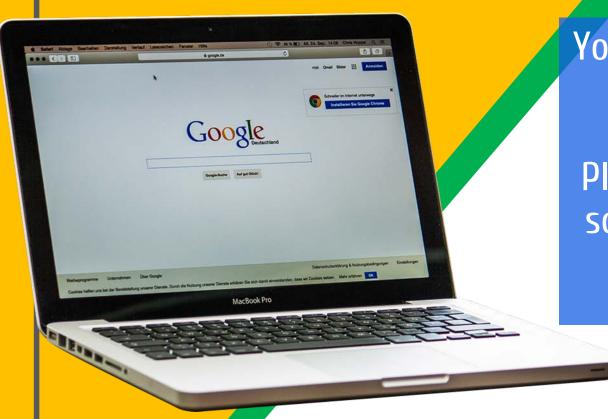

You will receive your child's login information over the next few days.

Please ensure that you use the correct login so that you can access the correct tasks for your child.

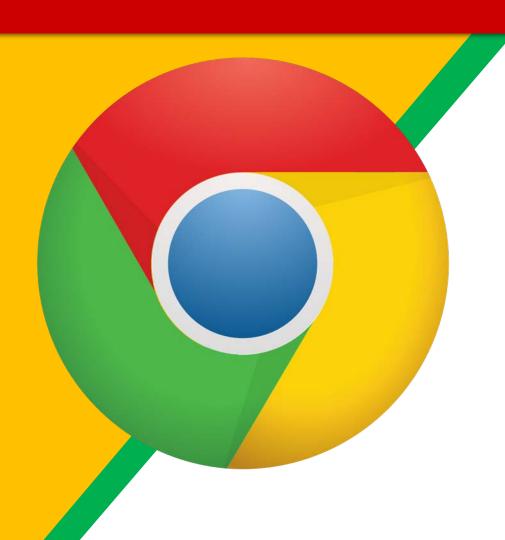

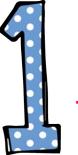

Click on the Google Chrome browser icon.

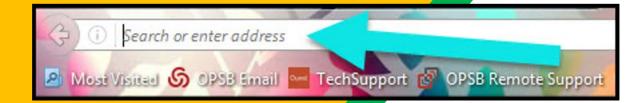

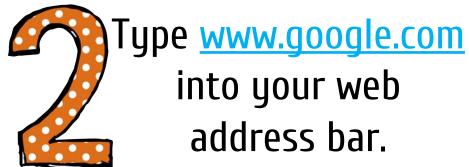

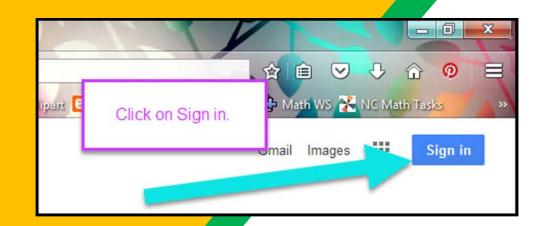

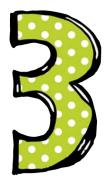

Click on SIGN IN in the upper right hand corner of the browser window.

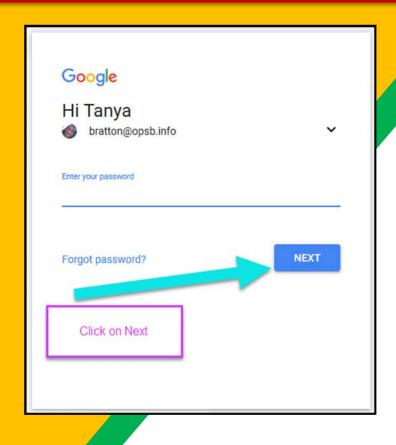

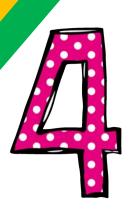

Type in your child's Google
Email address
(studentid@bonnevilleprimary.
co.uk) & click "next."

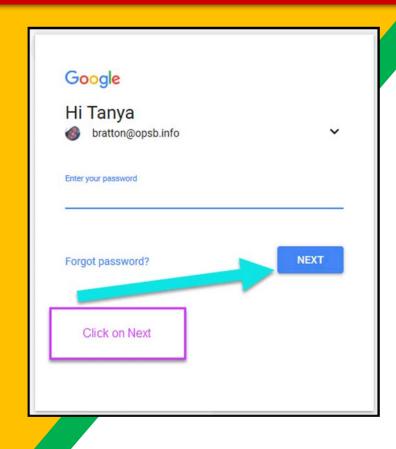

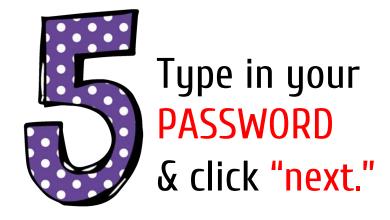

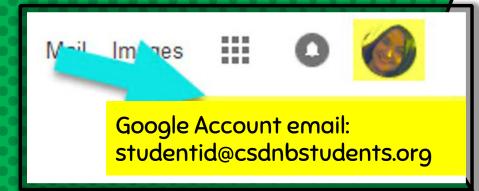

# NOW YOU'LL SEE

that you are signed in to your Google Apps for Education account!

Click on the 9 squares (Waffle/Rubik's Cube) icon in the top right hand corner to see the Google Suite of Products!

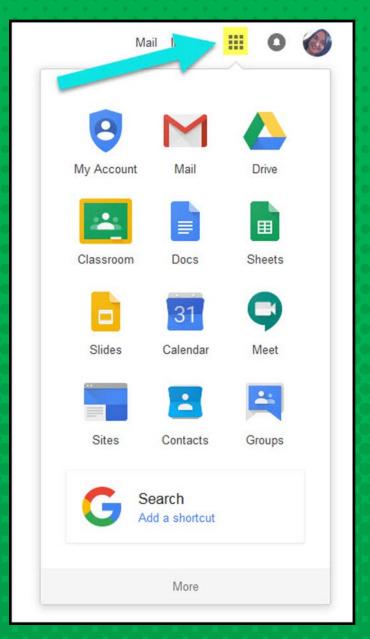

## GOOGLE ICONS TO RECOGNIZE:

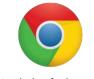

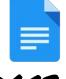

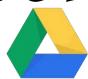

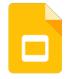

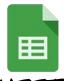

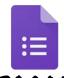

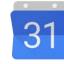

CHROME

DOC5

DRIVE

**SLIDES** 

SHEETS

FORM5

CALENDAR

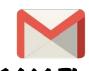

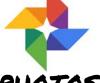

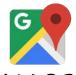

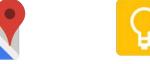

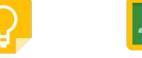

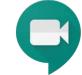

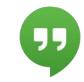

GMAIL

PHOTOS

MAPS

KEEP

CLASSROOM

MEET

HANGOUTS

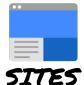

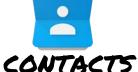

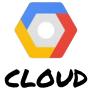

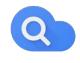

CLOUD SEARCH YOUTUBE

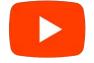

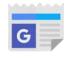

NEWS

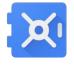

VAULT

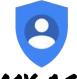

MY ACCOUNT

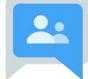

GROUPS

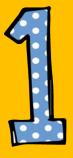

Click on the waffle button and then the Google Classroom icon.

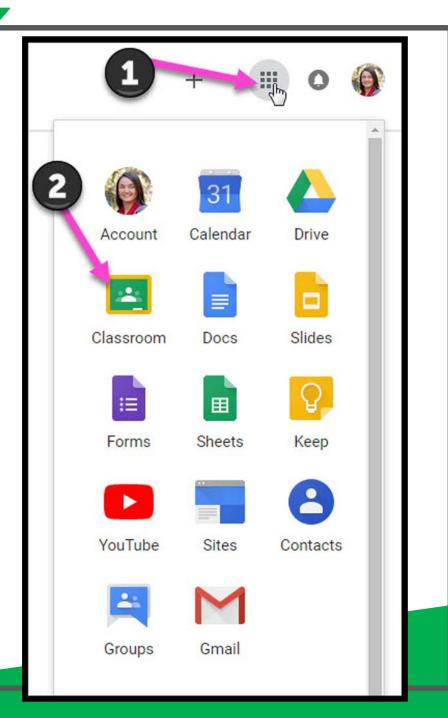

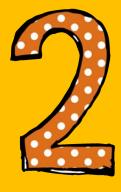

Click on the class you wish to view.

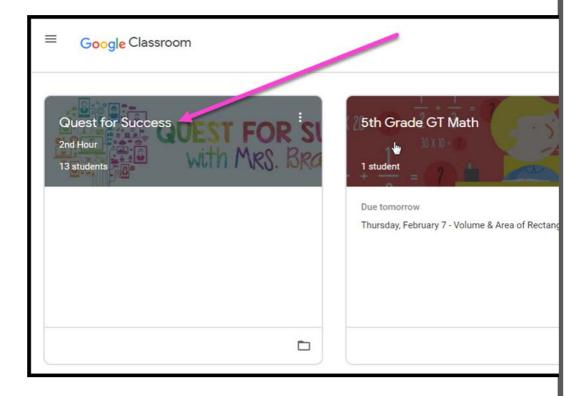

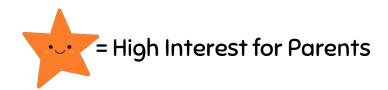

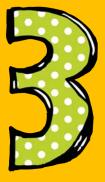

Page tools (Left side)

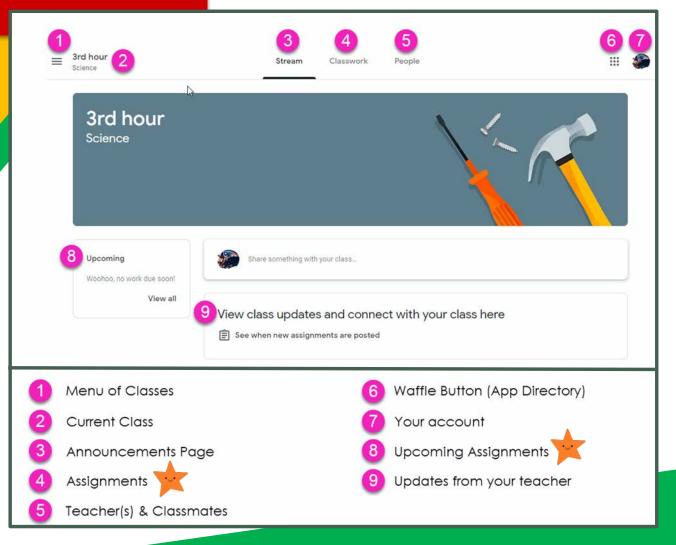

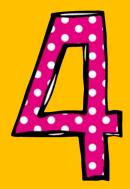

Assignment details

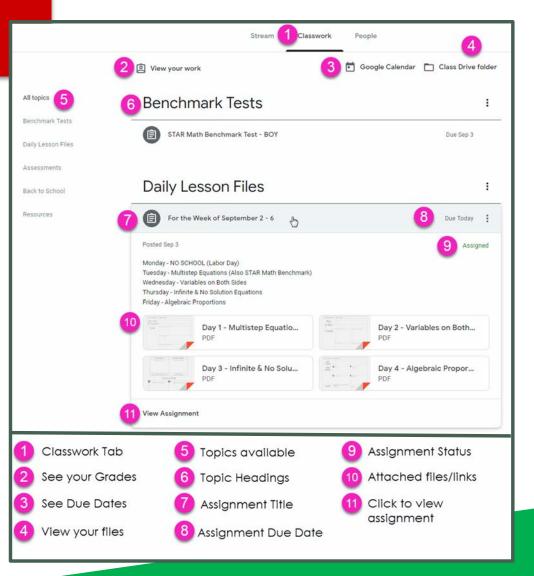

# ACCESS ANDRESE

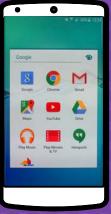

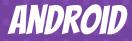

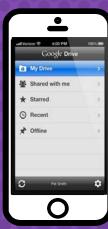

**IPHONE** 

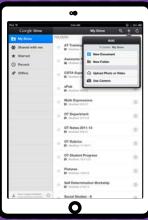

TABLET

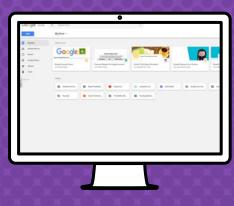

DESKTOP

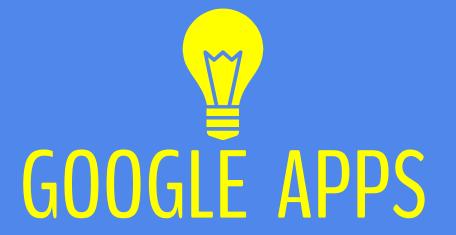

allow you to edit Google assignments from any device that is connected to the internet!

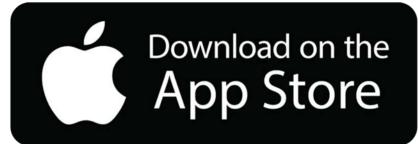

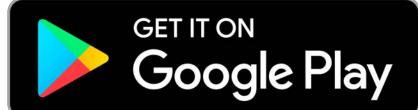